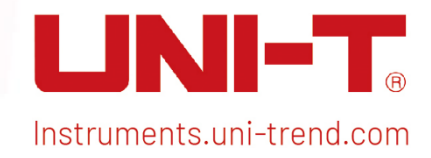

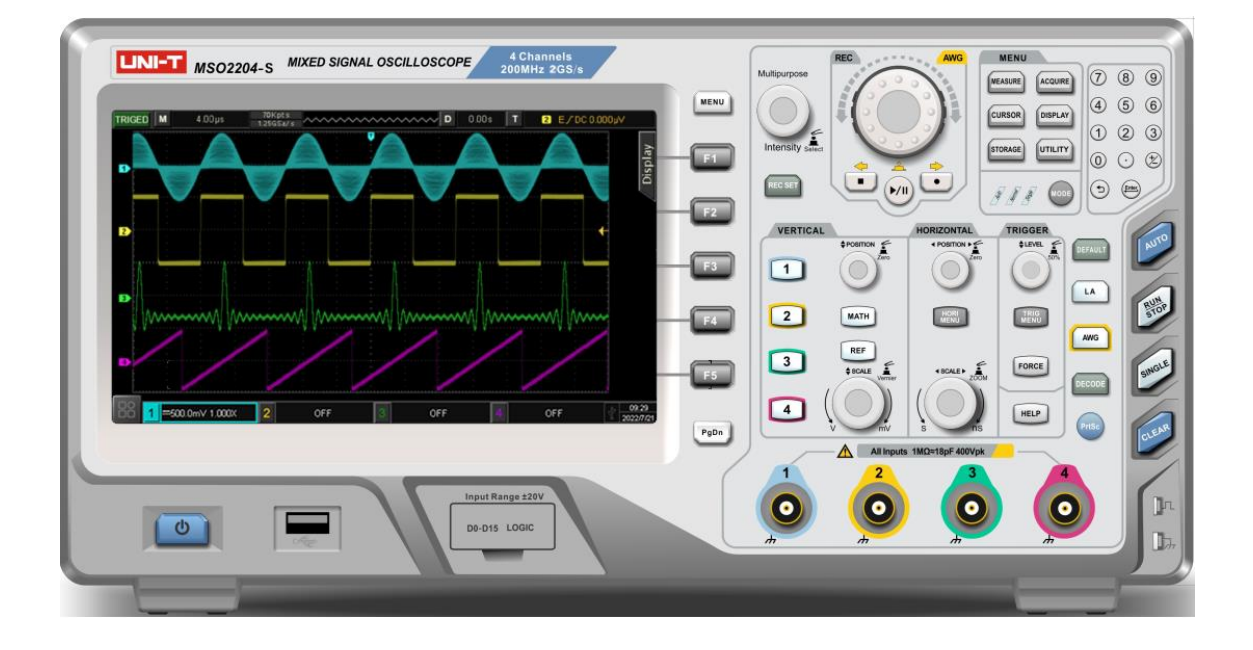

# Quick Start Guide

 $\overline{a}$ 

i

## MSO/UPO2000 Series Digital Phosphor Oscilloscope

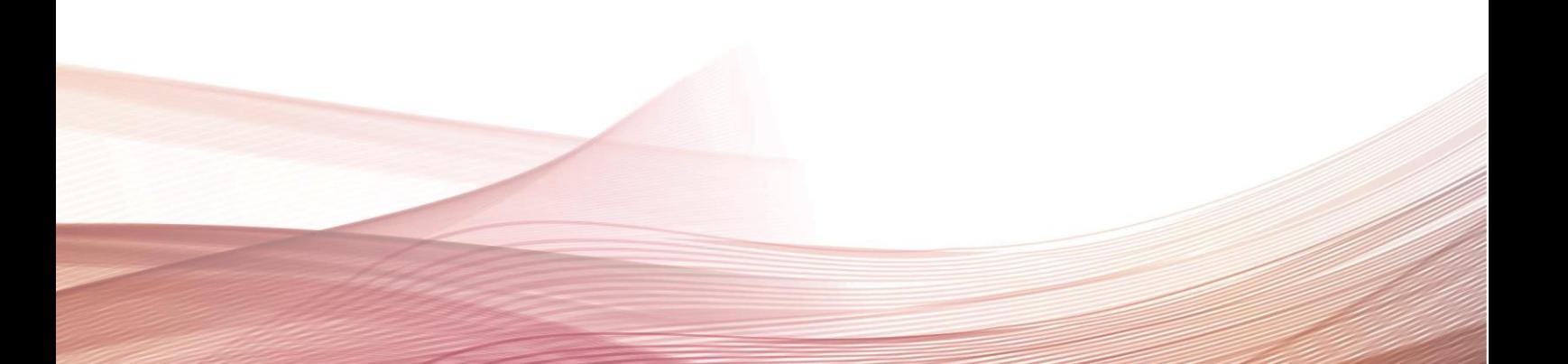

### Copyright Information

Uni-Trend Technology (China) Co., Ltd. All rights reserved.

### Trademark Information

UNI-T is the registered trademark of Uni-Trend Technology (China) Co., Ltd.

### Document Version

MSO/UPO200020220624-V1.00

### **Statement**

- UNI-T products are protected by patent rights in China and foreign countries, including issued and pending patents.
- UNI-T reserves the rights to any product specification and pricing changes.
- UNI-T reserves all rights. Licensed software products are properties of Uni-Trend and its subsidiaries or suppliers, which are protected by national copyright laws and international treaty provisions. Information in this manual supersedes all previously published versions.

## 1. Safety Requirements

This section contains information and warnings that must be followed to keep the instrument operating under safety conditions. In addition, user should also follow the common safety procedures.

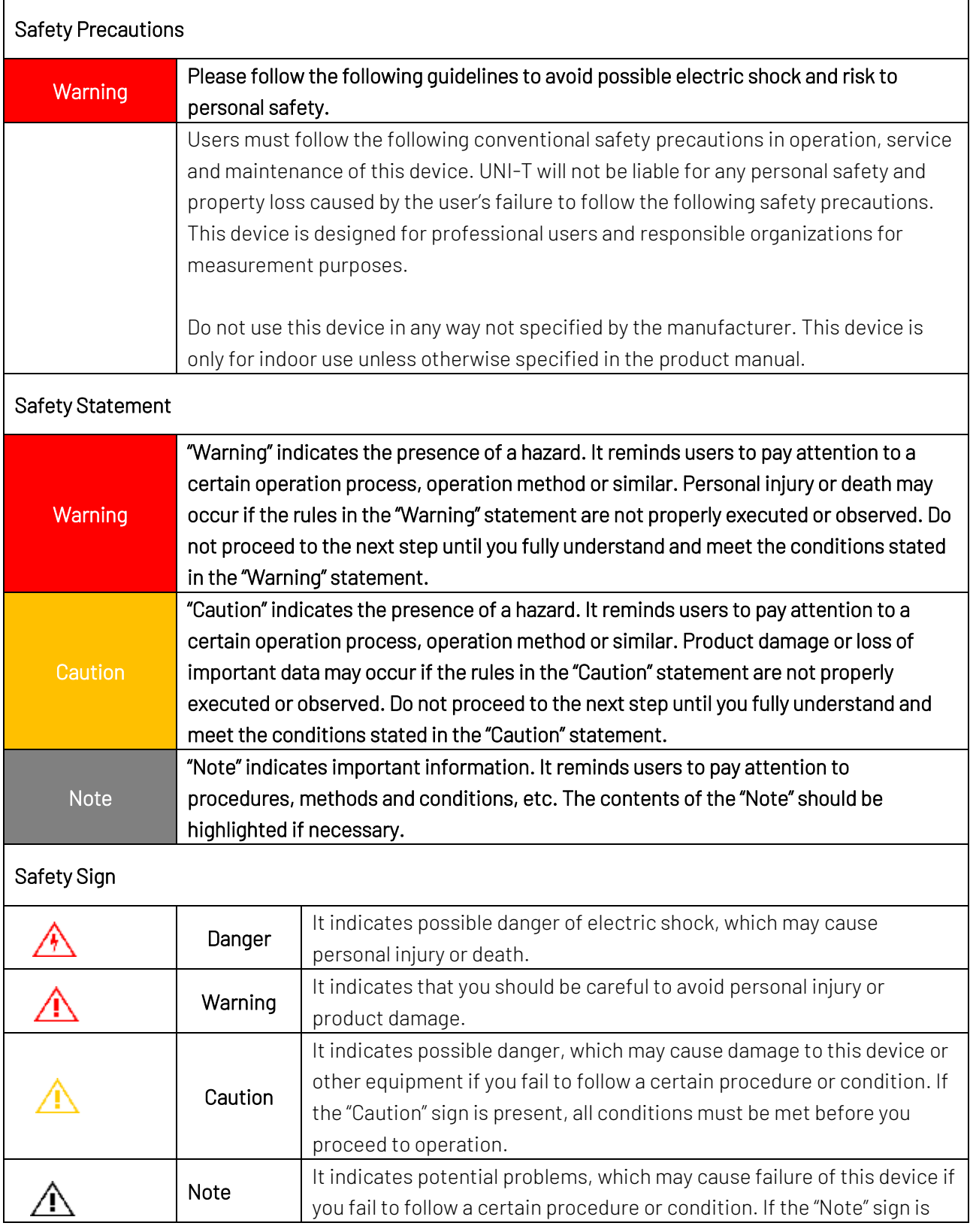

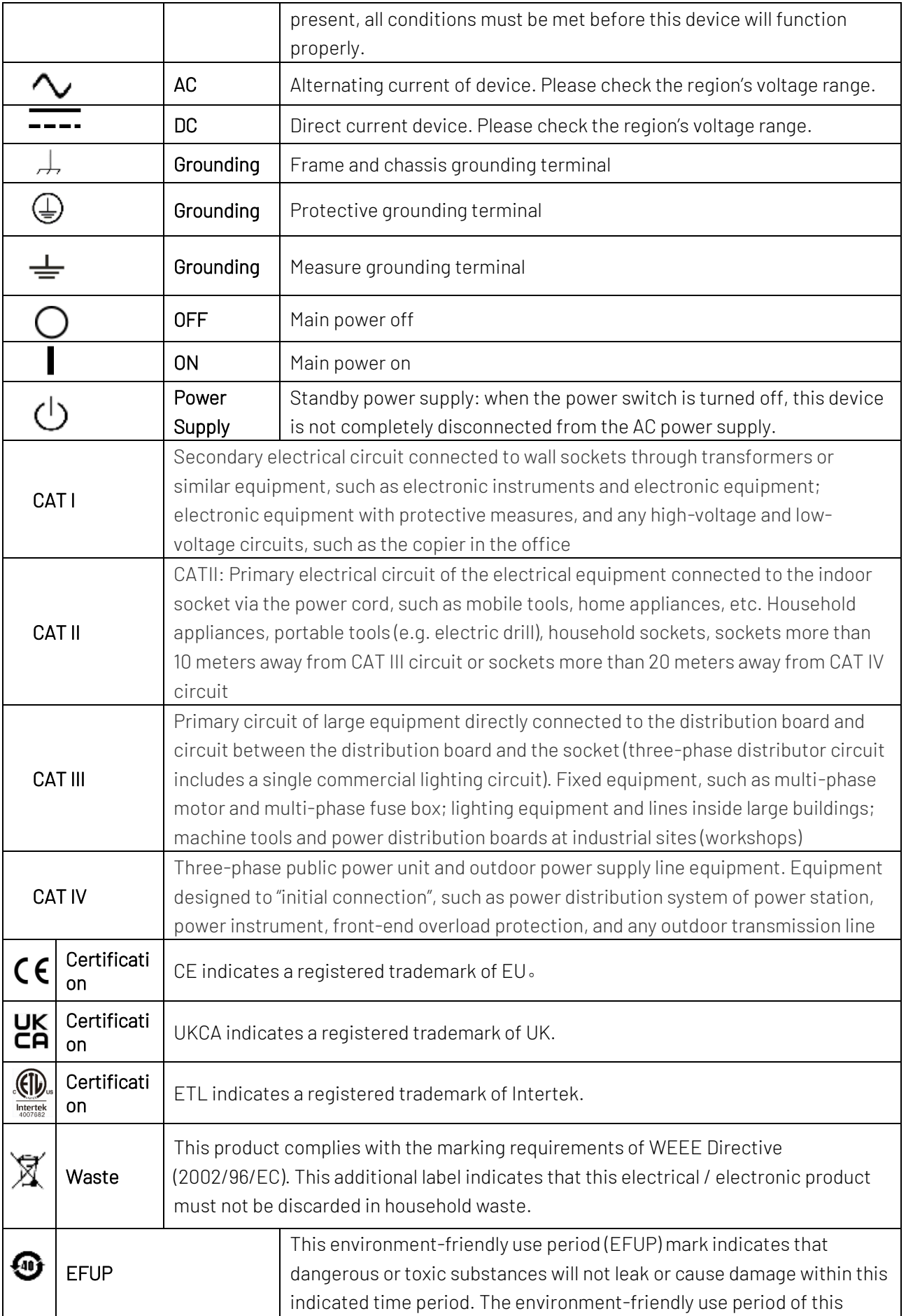

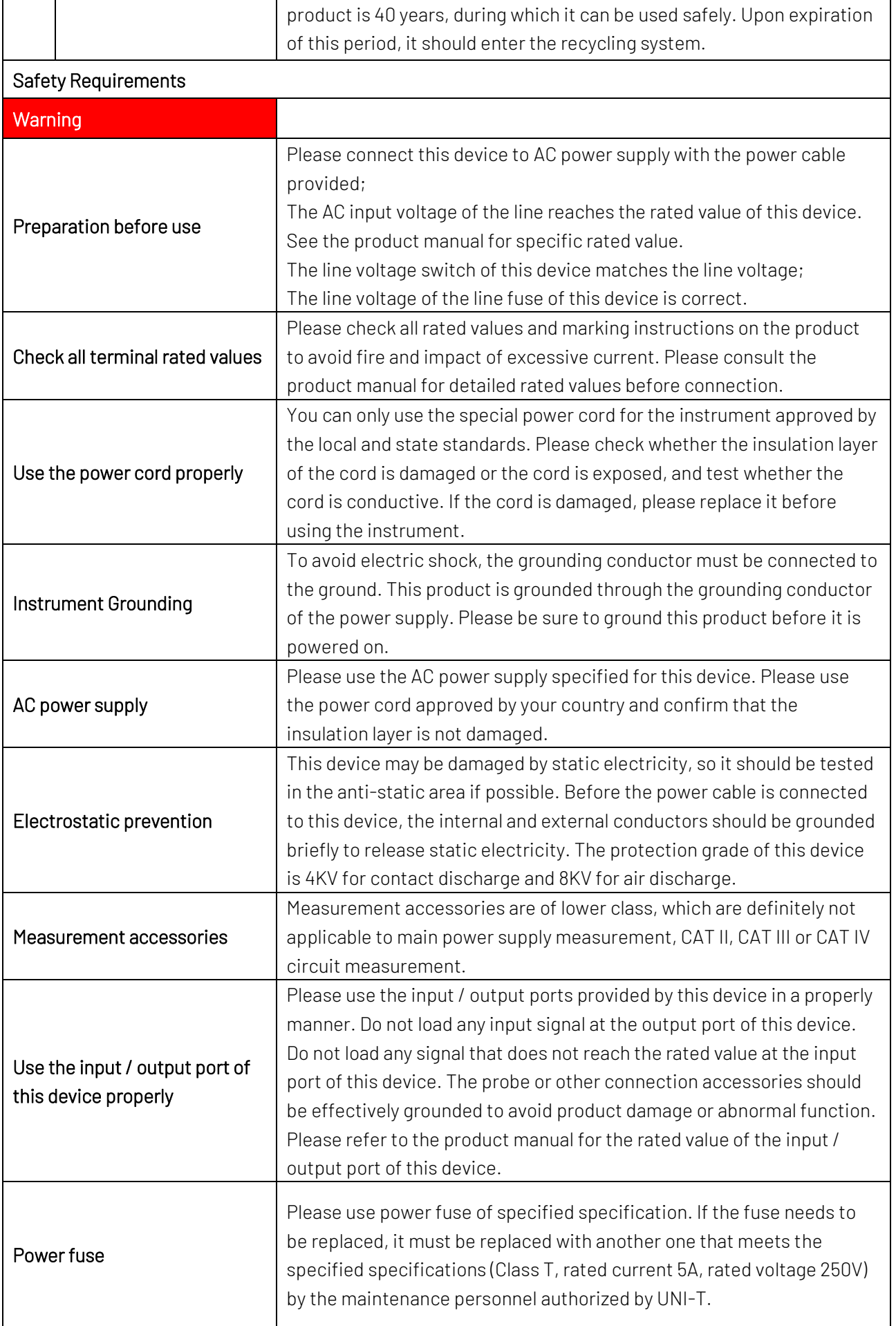

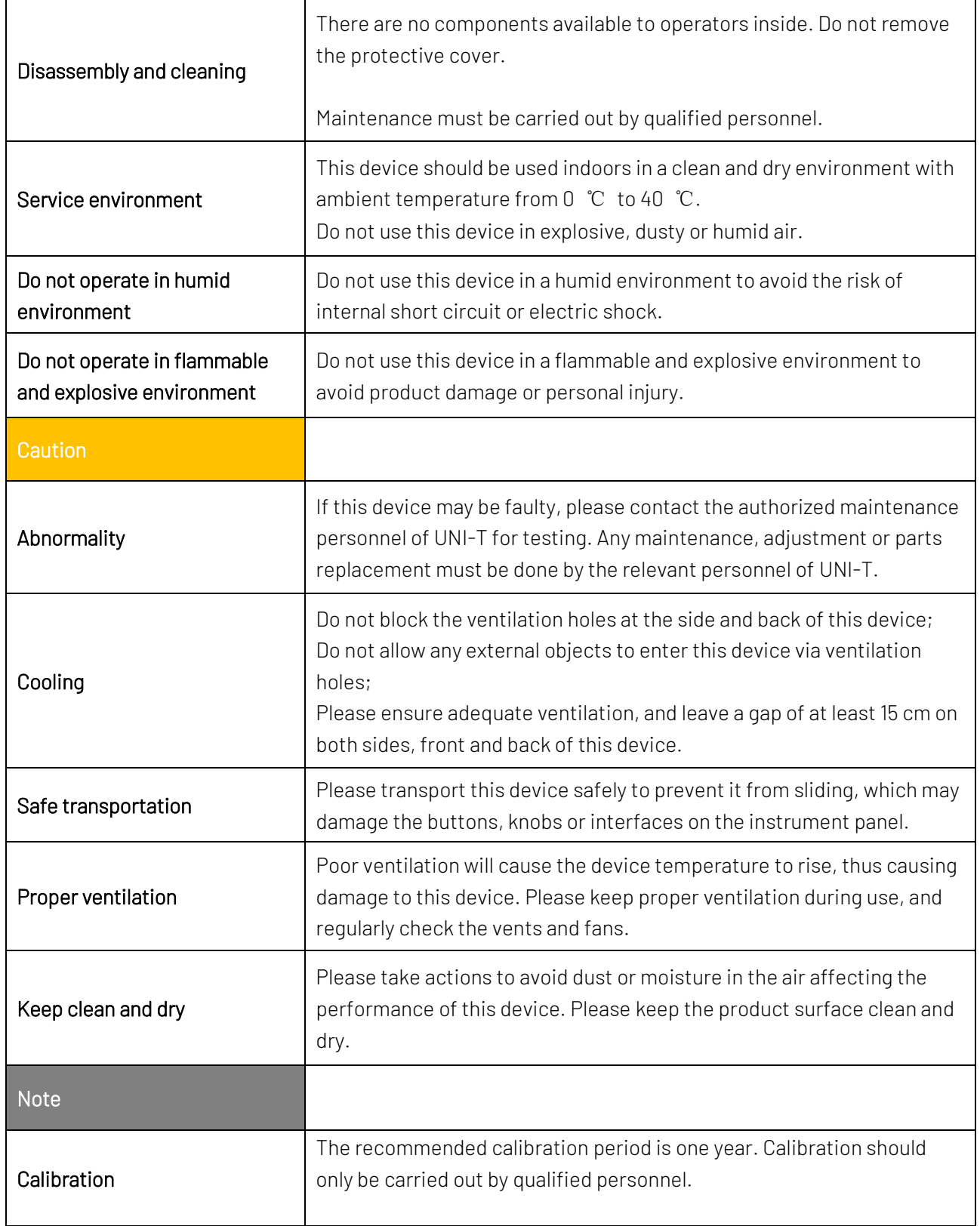

## 2. Introduction of MSO/UPO2000 Series Digital Phosphor **Oscilloscope**

MSO/UPO2000 Series digital phosphor oscilloscope includes four models

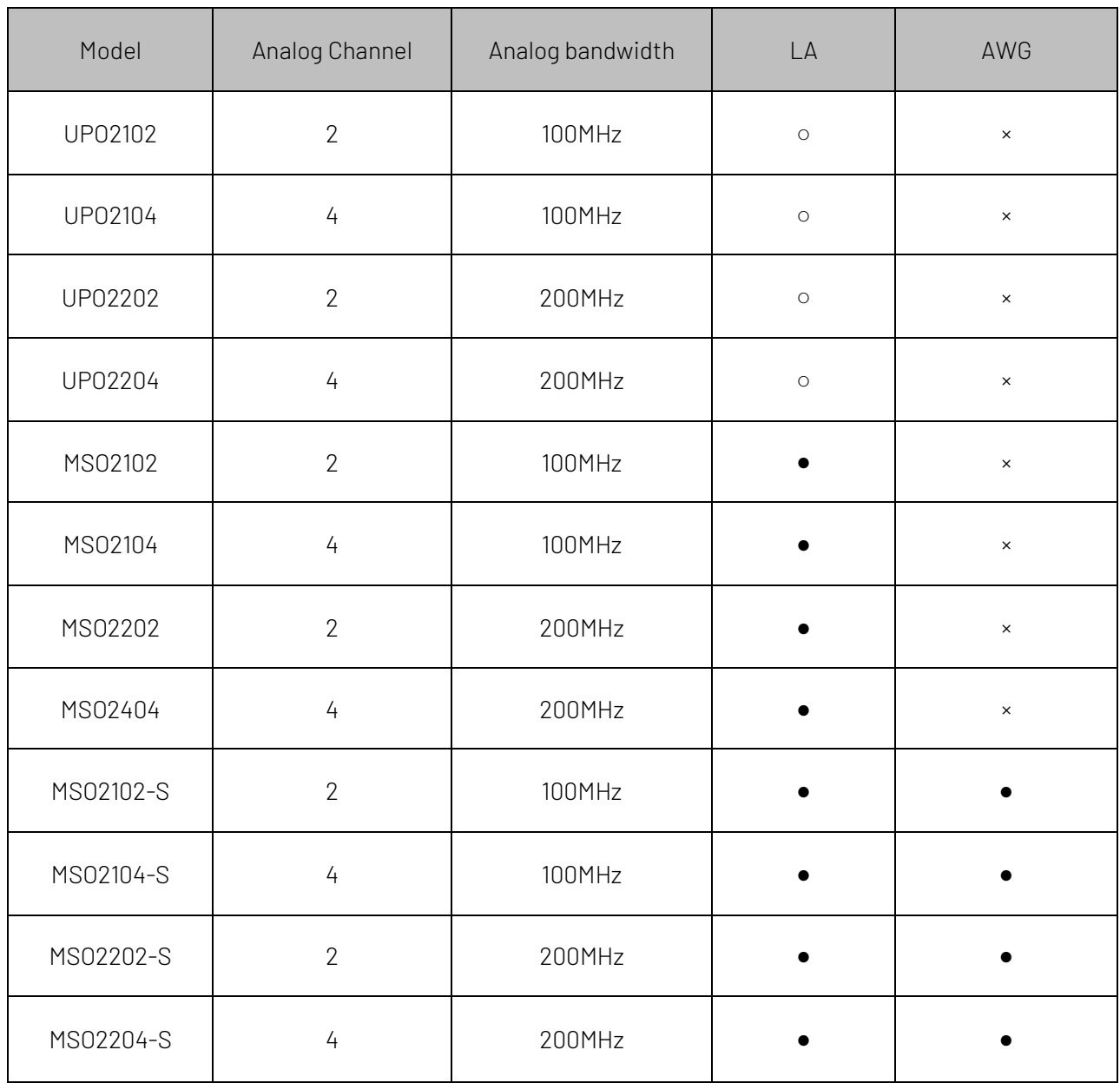

○: Optional ●: Standard ×: Not support

### 3. Getting Started Guide

This chapter introduces on using the oscilloscope for the first time, the front and rear panels, the user interface, as well as the built-in help system.

### 3.1 General Inspection

It is recommended to inspect the instrument follow the steps below before using the MSO/UPO2000 series for the first time.

(1) Check for Damages caused by Transport

If the packaging carton or the foam plastic cushions are severely damaged, please contact the UNI-T distributor of this product immediately.

(2) Check Attachment

Please check appendix for the list of accessories. If any of the accessories are missing or damaged, please contact UNI-T or local distributors of this product.

(3) Machine Inspection

If the instrument appears to be damaged, not working properly, or has failed the functionality test, please contact UNI-T or local distributors of this product.

If the equipment is damaged due to shipping, please keep the packaging and notify both the transportation department and UNI-T distributors, UNI-T will arrange maintenance or replacement.

### 3.2 Before Use

To perform a quick verification of the instrument's normal operations, please follow the steps below:

(1) Connect to the Power Supply

The power supply voltage range is from 100 VAC to 240 VAC, the frequency range is 45 Hz to 440 Hz. Connect the oscilloscope to the power supply line that came with the oscilloscope or any power supply line that meets the local country standards. Turn on the power button, which on the back of the oscilloscope. The soft power button  $\begin{bmatrix} 0 \\ 1 \end{bmatrix}$  in the front of the oscilloscope should be on red.

(2) Boot Check

Press the soft power button  $\boxed{\phi}$  and the light should change to green. The oscilloscope will show a boot animation, and then enter the normal interface.

(3) Connect Probe

Use probe in the attachment and connect it BNC port to the channel 1 BNC port of the oscilloscope. Connect the probe's main alligator clip to the "Compensating signal port" and the ground clip is connected to the "Ground terminal" shown below. The output of the compensating signal should be amplitude 3 Vpp, default frequency is 1 kHz.

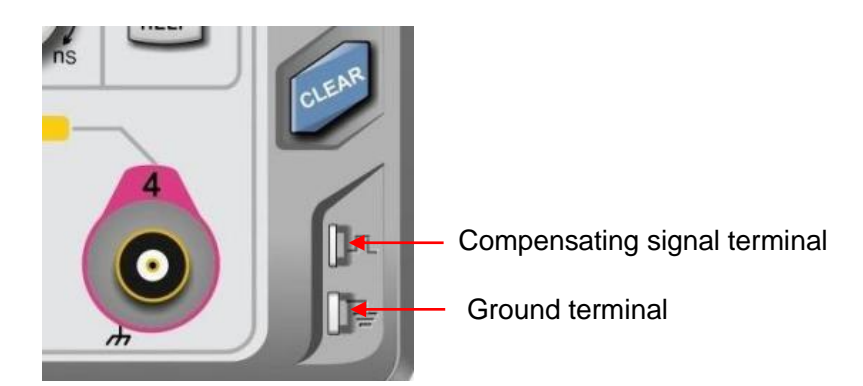

Figure 1 Compensating signal and Ground terminal

(4) Function Check

Press the AUTO key, a 3 Vpp 1 kHz square wave should appear. Repeat step 3 for all channels. If the output is not a square wave with the above descriptions, please perform the probe compensation step in the next section.

(5) Probe Compensation

When the probe is connected to any input channel for the first time, this step might be adjusted in order to match the probe and the input channel. Probes that are not compensated may lead to measurement errors or mistake. Please follow the following steps:

- ① Set the attenuation coefficient in the probe menu and the switch on the probe to 10x, and connect the probe to CH1. Make sure the probe's connector is properly connected with the oscilloscope. Connect the probe's main clip and ground clip to the oscilloscope's compensating signal and ground terminal respectively. Open CH1 and press the AUTO button.
- ② View the displayed waveform, as shown in Figure 2.

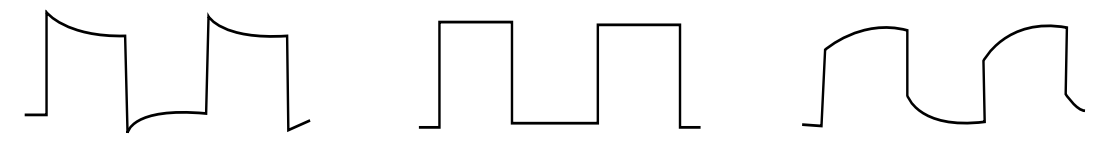

Excessive Compensation Correct Compensation Insufficient Compensation Figure 2 Compensating Calibration of Probe

③ If the displayed waveform is look like the above "Insufficient Compensation" or "Excessive Compensation", use a non-metallic screwdriver to adjust the probe's variable capacitance until the display matches the "Correct compensation" waveform.

Warning: To avoid electric shock when using the probe to measure high voltage, please ensure that the probe insulation is in good condition and avoid physical contact with any metallic part of the probe.

## 4. Front Panel

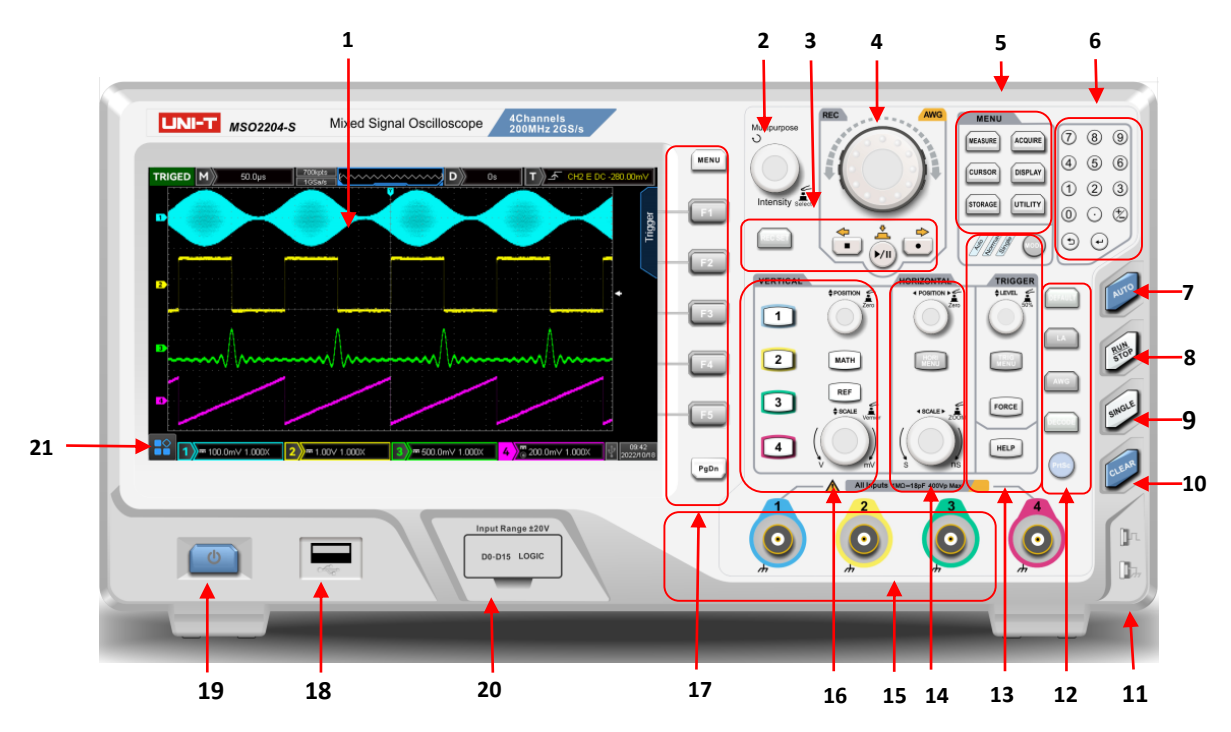

Figure 3 Front Panel

Table 1 Front Panel

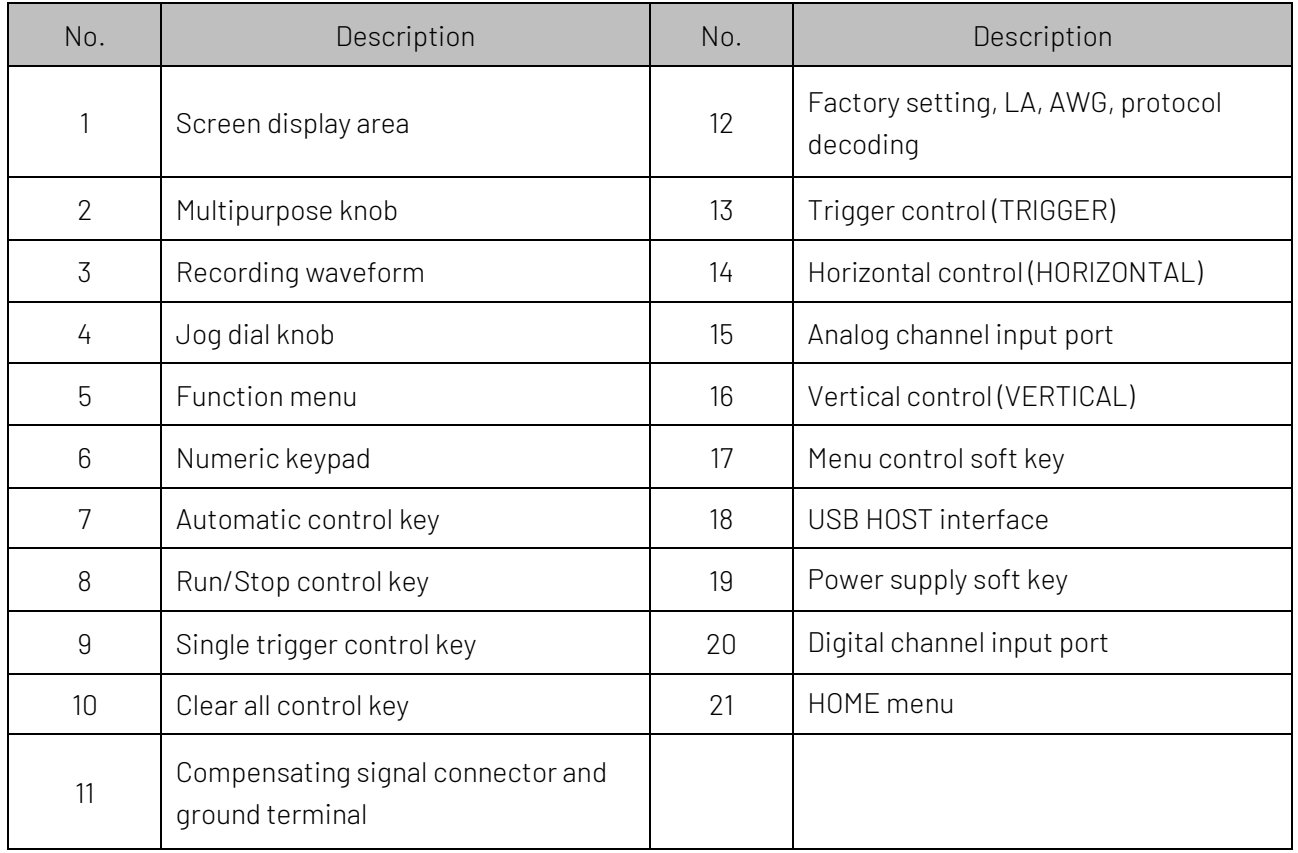

## 5. Rear Panel

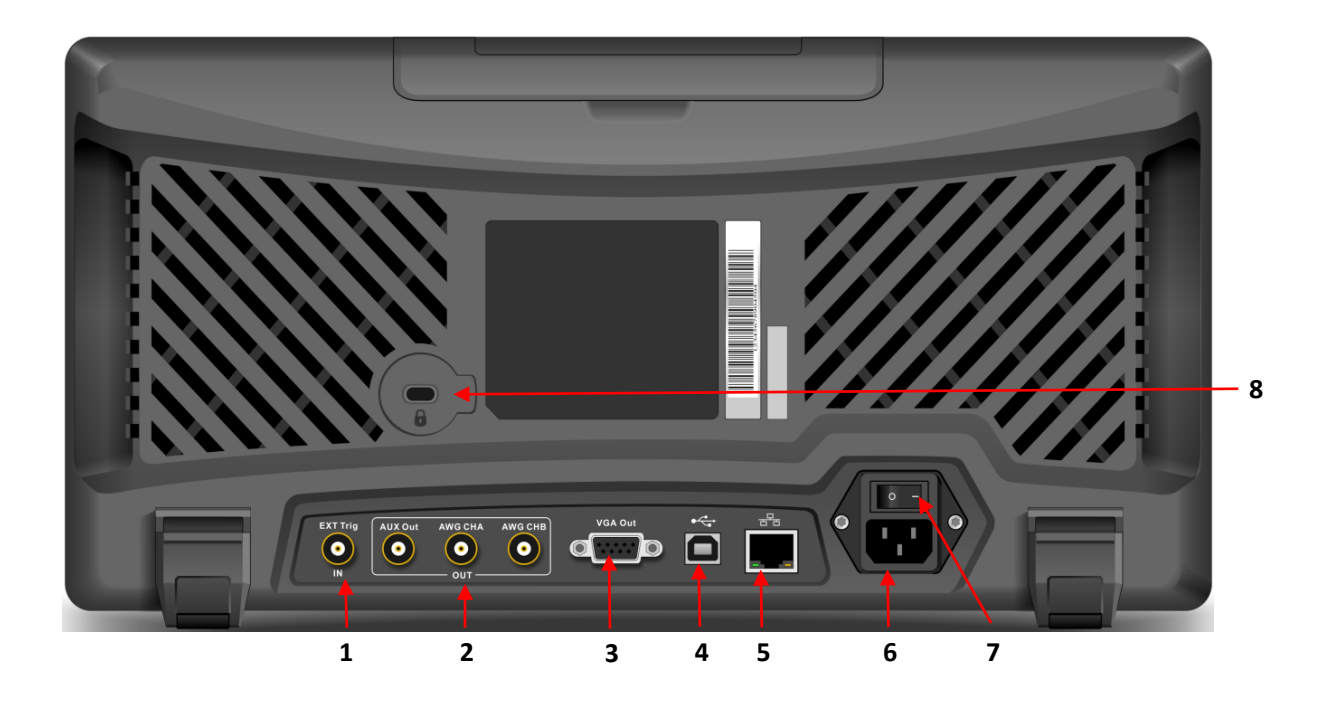

Figure 4 Rear Panel

#### Table 2 Rear Panel

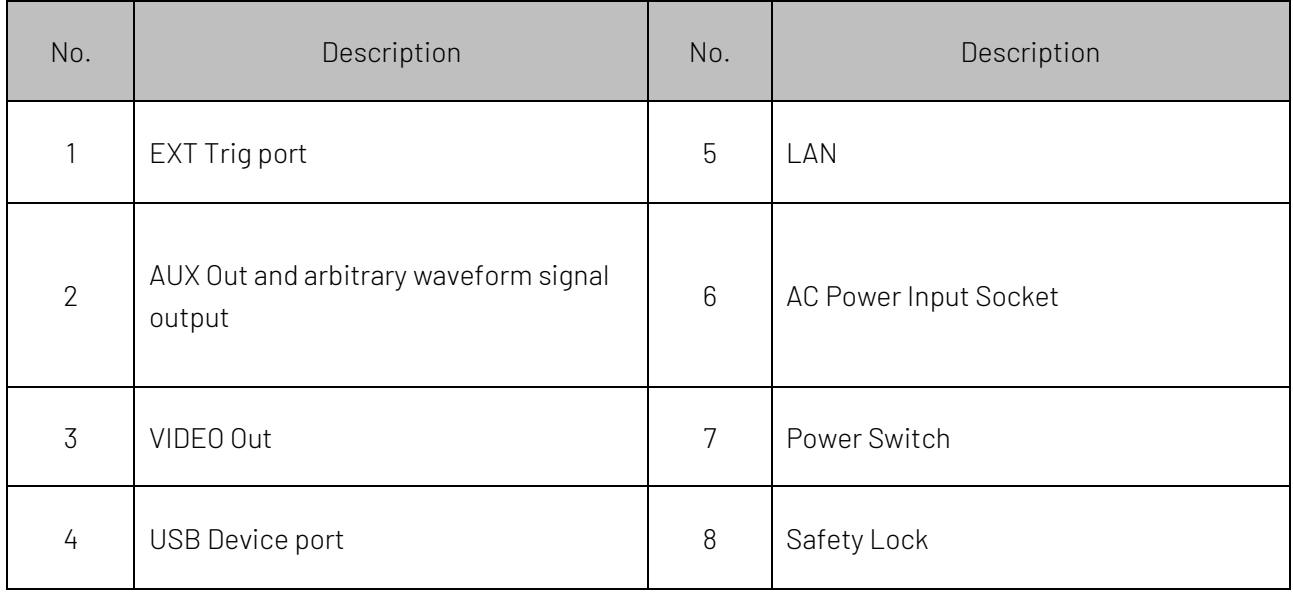

## 6. User Interface

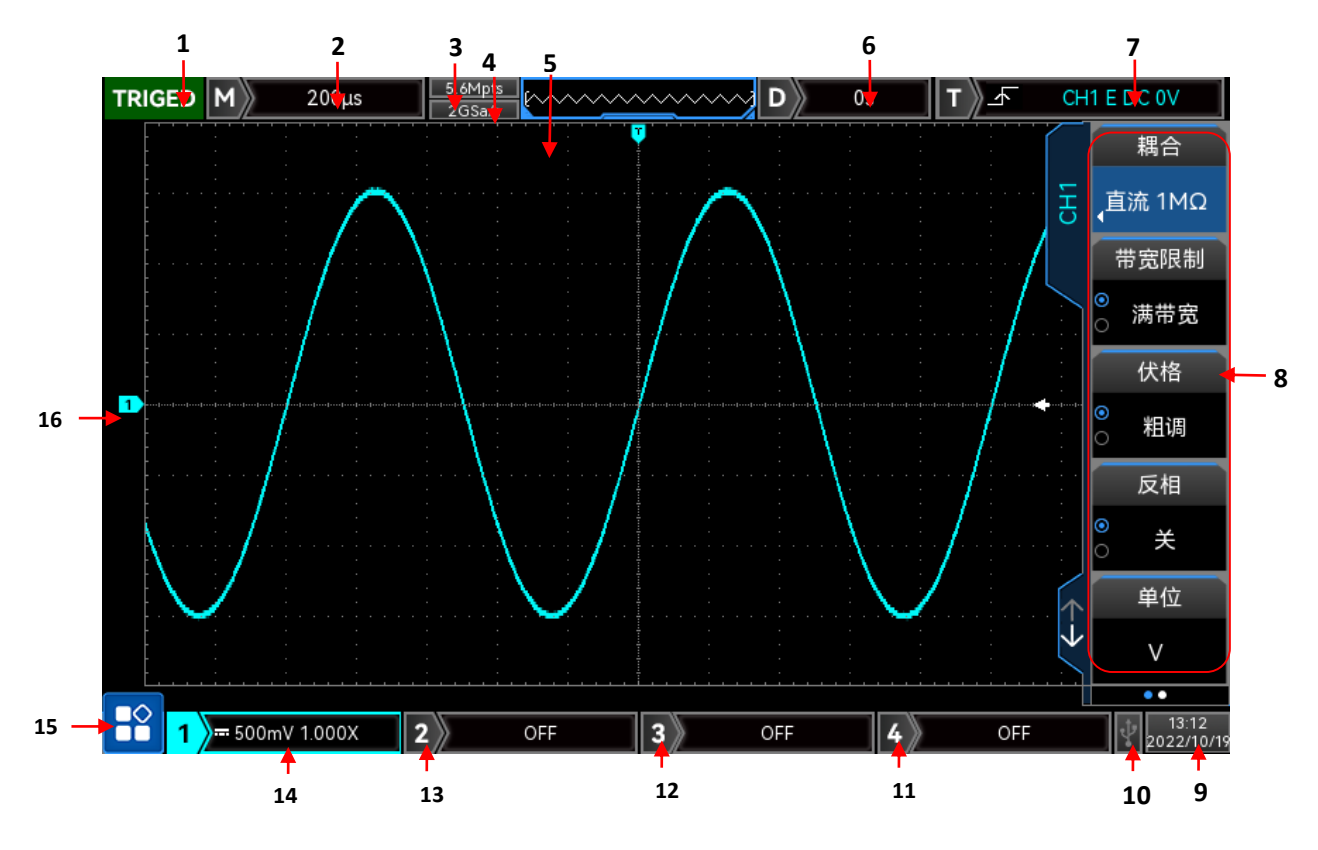

Figure 5 User Interface

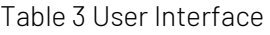

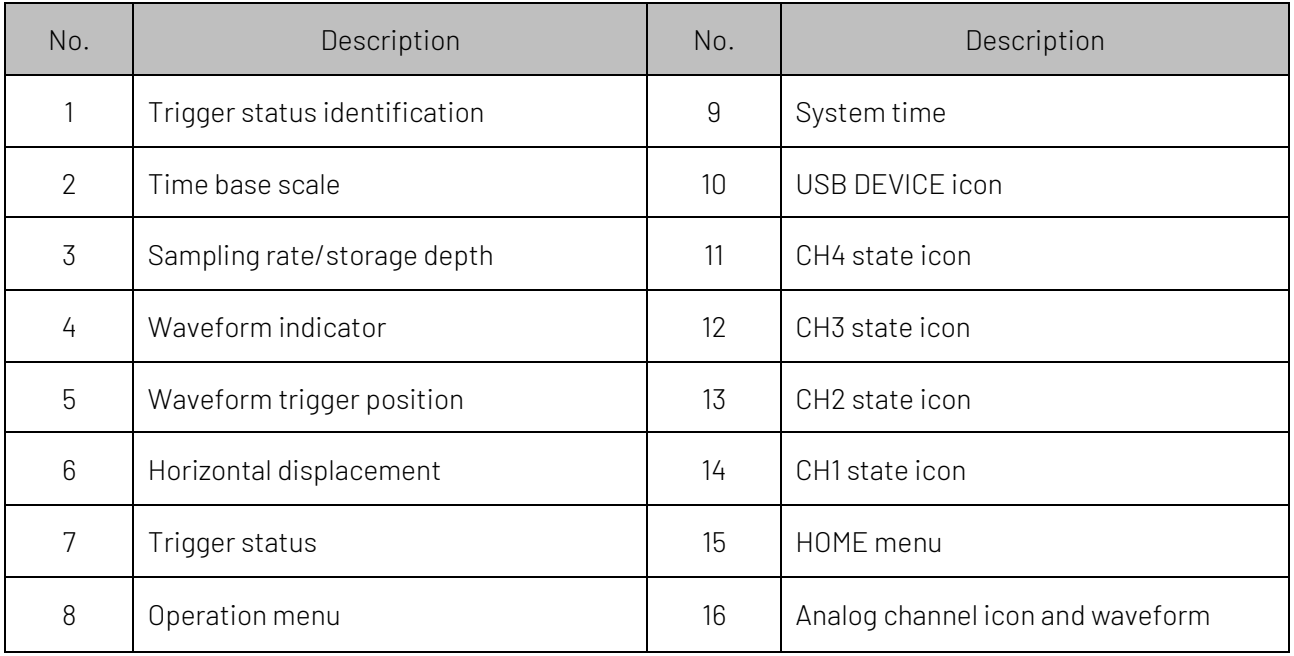

## 7. Touch Screen

MSO2000CS+ series provides 8 inch super capacitive touch screen, multiple point touch control and gesture control. MSO200CS+ has easily operating system with flexible and high sensitive touch screen features for great waveform display and excellent user experience. Touch control function includes tap, squeeze, drag and drawing rectangle.

Hint: The menu displayed on the screen of the oscilloscope can use the touch control function.

### 7.1 Tap

Use one finger to slightly tap icon or word on the screen as shown in Figure 7. Tap can use for:

- Tap menu displayed on the screen and then to setup.
- Tap the function quide icon on the left corner of the screen to enable it.
- Tap to pop out numeric keypad to set parameter.
- Tap virtual keyboard to set label and file name.
- $\blacksquare$  Tap message to pop out close button on the right corner to close it.
- $\blacksquare$  Tap other window displayed on the screen to setup

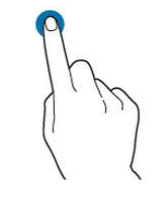

Figure 7 Touch Gesture

### 7.2 Squeeze

Squeeze two fingers together or separate. Squeeze gesture can zoom out or zoom in the waveform. If the waveform need to zoom out, squeeze two finger together and then slide away; If the waveform need to zoom out, separate two fingers and then squeeze two fingers together as shown in Figure 8. Squeeze gesture can use for:

- Adjusting horizontal time base of waveform on the horizontal direction.
- Adjusting vertical scale of waveform on the vertical direction.

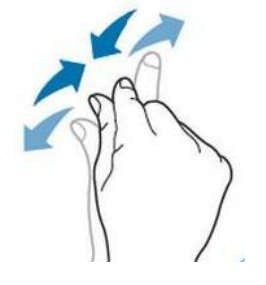

Figure 8 Squeeze Gesture

### 7.3 Drag

Use one finger to press and drag the selected item to the aimed position as shown in Figure 9. Drag gesture can use for:

- Drag waveform to change waveform displacement or offset.
- Drag window control to change window position (such as numeric keyboard).
- **Drag cursor to change cursor position.**

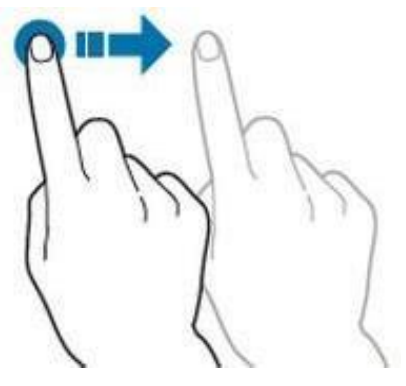

Figure 9 Drag Gesture

### 7.4 Drawing Rectangle

Open function guide and tap drawing rectangle icon to switch drawing rectangle mode. Drag finger on the screen to drawing rectangle as shown in Figure 10(a), 10(b). Move finger away from the screen, menu displayed on the screen, tap to select "Area A enable", "Area B enable", "Intersection", "Non-intersecting", "Source". Drag finger on the screen form bottom right up to top left to drawing the trigger area.

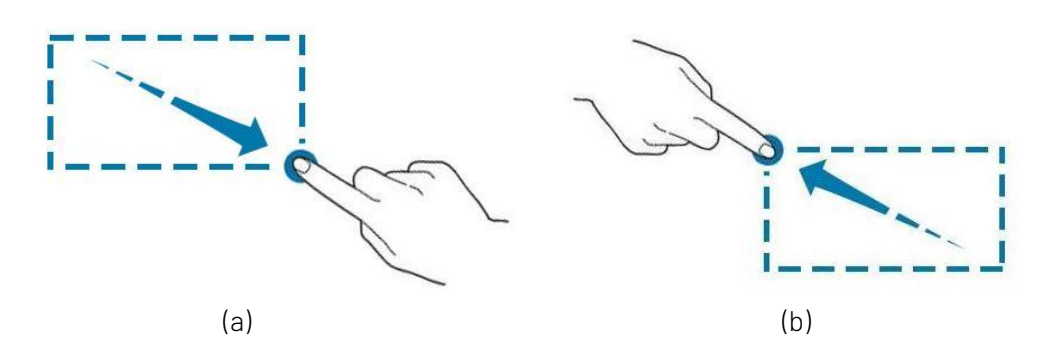

Figure 10 Drawing Rectangle Gesture

Select "Area A":

- **O** Drawing the area of trigger area A;
- Open trigger area A;
- Open "trigger area" menu.

Select "Area B":

- Drawing the area of trigger area B;
- Open trigger area B;

Open "trigger area" menu.

Hints: Press "drawing rectangle" icon to switch drawing rectangle and operating waveform mode. Press "drawing rectangle" icon, if icon displays  $\left[\ldots\right]$ , which presents the drawing rectangle mode is opened; press "drawing rectangle" icon, if icon displays  $\blacksquare$ , which presents the operating waveform mode is opened. Operating waveform mode of the oscilloscope is enabled by default.

### 7.5 Touch Shortcut Operating

Separate two fingers and meanwhile slide two fingers to one direction, this gesture can quickly turn on/off time measurement and voltage measurement cursor.

- a. Time measurement cursor
	- Slide down in vertical to directly turn on time measurement cursor as shown in Figure 11(a);
	- Slide up in vertical to directly turn off time measurement cursor;
- b. Voltage measurement cursor
	- Slide right in horizontal to directly turn on voltage measurement cursor as shown in Figure 11(b);

Note: Turn on/off cursor requires that slide distance should be  $>$ 3div.

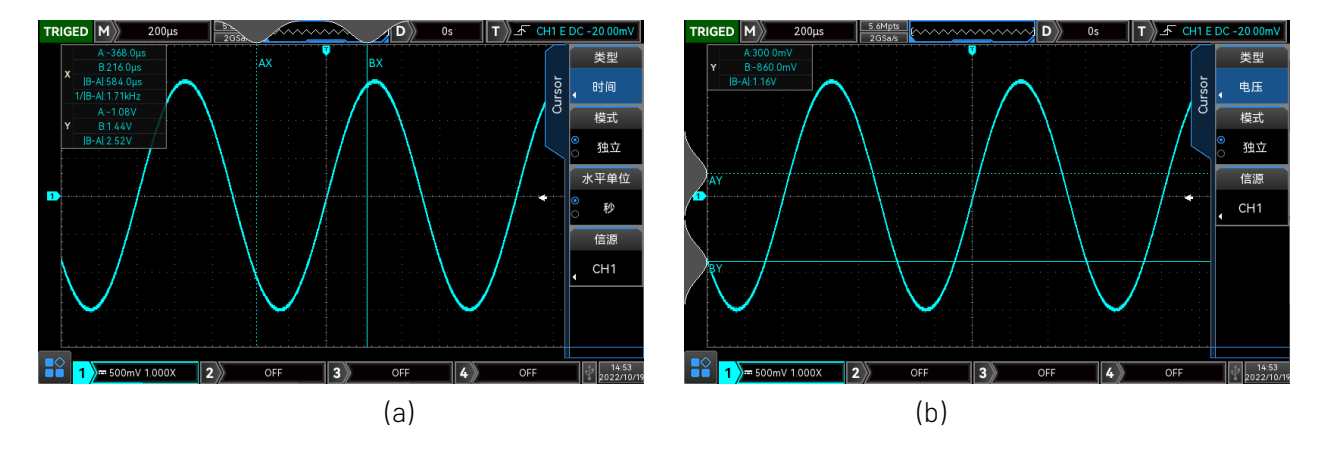

Figure 11

## 8. Operation Menu

Press any soft key to activate the corresponding menu; the following icon may be displayed on the menu.

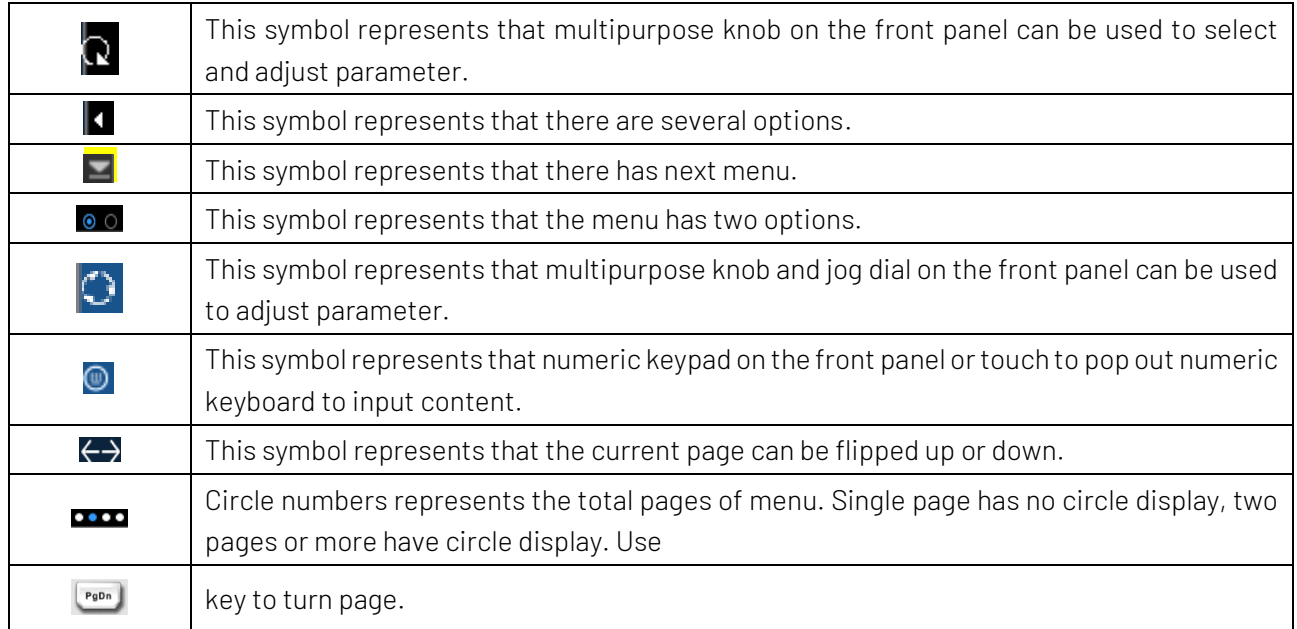

## 9. Remote Control

MSO/UPO2000 series digital phosphor oscilloscope communicates with the computer through USB interface and LAN interface to achieve remote control. Remote control is implemented based on the SCPI (Standard Commands for Programmable Instruments) command set.

MSO/UPO2000 series digital phosphor oscilloscope supports three remote control modes:

- a. User-defined programming
- b. Use PC software (instrument manager)
- c. Web Control

## 10. Troubleshooting

- (1) When press the button, the oscilloscope is blank screen.
	- a. Check whether the power is correctly connected, power supply is normal or not.
	- b. Check whether the power switch is really turned on. The soft power switch button should light in green when the instrument is normal boot. And it should have relay sound.
	- c. If there is a relay sound, it indicates that the oscilloscope starts normally. Try the following steps: press the  $\overline{\mathsf{DEFAULT}}$  key, then press  $\overline{\mathsf{FI}}$ , if device returns to normal, it means backlight brightness is set too low.
	- d. After completing the above steps, restart the oscilloscope.
	- e. If the instrument still cannot work, please contact UNI-T.
- (2) After signal acquisition, signal of waveform does not appear on the screen.
	- a. Check whether BNC port is connected properly.
	- b. Check whether the signal output channel has turned on.
	- c. Check whether the input signal channel has turned on.
	- d. Check whether has DC displacement in signal of information source.
	- e. Plug out the input signal, check whether the baseline is in the screen range (if not, please perform auto-calibration.)
	- f. If the instrument still cannot work, please contact UNI-T.
- (3) The measured voltage amplitude value is 10 times larger or smaller than the actual value: Check the channel probe attenuation coefficient setting is consistent with the used probe attenuation rate.
- (4) There is a waveform display but not stable
	- a. Check the trigger source in the trigger menu and confirm that it matches the input channel of the actual signal.
	- b. Check the trigger type: general signal should use "Edge" trigger. The waveform can display stably only the proper trigger type is used.
	- c. Change the trigger coupling setting to high-frequency or low-frequency reject, in order to filter out the high-frequency or low-frequency noise that interferes with the trigger.
- (5) No display after pressing Run/Stop button
	- a. Check whether the mode at the trigger panel (TRIGGER) is on "Normal" or "Single" and whether the trigger level exceeds the waveform range.
	- b. If it exceeds, set the trigger level to the middle or set the trigger mode to Auto.
	- c. Press **AUTO** button could automatically finish the above setting.
- (6) Waveform refresh is very slow:
	- a. Check whether the acquisition method is average and the average times are large.
	- b. Check whether the storage depth is the maximum.
	- c. Check whether the trigger release time is large.
	- d. Check whether the trigger is normal and the current time base is slow.
	- e. All the preceding causes slow refreshing of waveforms. Users can restore the factory settings so that the waveforms can be refreshed normally.

## 11. Appendix Contact Us

If the use of this product has caused any inconvenience, if you in mainland China, you can contact UNI-T company directly.

Service support: 8am to 5.30pm (UTC+8), Monday to Friday or via email. Our email address is infosh@unitrend.com.cn

For product support outside mainland China, please contact your local UNI-T distributor or sales center.

Many UNI-T products have the option of extending the warranty and calibration period, please contact your local UNI-T dealer or sales center.

To obtain the address list of our service centers, please visit our website at URL: http://www.unitrend.com